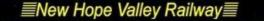

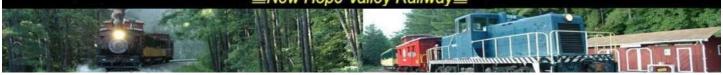

## Otix Login

Login user name: xxxxxx. Password: xxxxxx. The system will display **Performances** Select the ride

On the left side of the screen click on **Reports** 

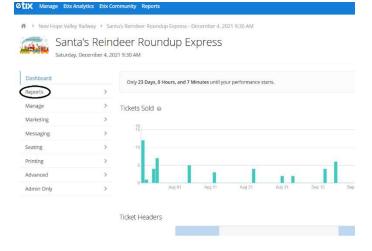

## In the drop-down menu, click on Guest Lists

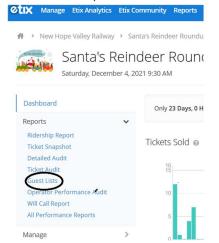

## Unselect Redeemed

| Guest Lists     |                     |           |                                |              |   |
|-----------------|---------------------|-----------|--------------------------------|--------------|---|
| Filter Rules    |                     |           |                                |              |   |
|                 | All                 | Will Call | Print at Home or Mobile Ticket | Online Sales | р |
| Ticket Status   | Redeemed × Issued × |           |                                | 1            |   |
| Ticket Type     | Redeemed            |           |                                |              |   |
| Delivery Method | Vold<br>Reserved    |           |                                |              |   |
| Price Code      | ληγ                 |           |                                | 7            |   |